ī

# **Il tuo schermo in Coupa potential potential potential potential potential potential potential potential potential potential potential potential potential potential potential potential potential potential potential potenti** utente in CSP per i fornitori. Come aggiungere un nuovo

**Coupa** 

*Per un'esperienza di apprendimento ottimale, fare clic sul pulsante Modifica e selezionare Apri nel desktop per visualizzare questo documento nell'applicazione desktop di Microsoft Word. La visualizzazione di questo documento in SharePoint o nel browser può distorcere la posizione di immagini e testo.*

## **Sommario**

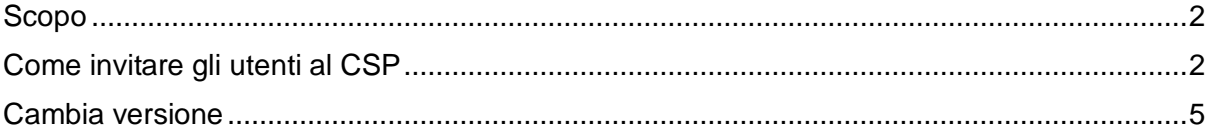

**Il tuo schermo in Coupa potrebbe differire leggermente da questo training, ma i passaggi per completare l'attività saranno gli stessi.**

### <span id="page-1-0"></span>**Scopo**

Questa scheda di riferimento rapido (QRC) spiega il processo per l'aggiunta di nuovi contatti aziendali all'account del portale fornitori Coupa. Si prega di consultare le seguenti guide di riferimento rapido, che contengono una visione completa sull'onboarding dei fornitori e sulla gestione delle informazioni.

- **[Come eseguire l'onboarding come nuovo fornitore \(per i fornitori\)](https://kimberlyclark.sharepoint.com/sites/i797/Learning%20Document%20Library/STP_QRC_How%20to%20Onboard%20as%20a%20New%20Supplier%20(for%20Suppliers)_Coupa_NA_EN%20.docx?web=1)**
- **[Come navigare e utilizzare il Coupa Supplier Portal \(CSP\)](https://kimberlyclark.sharepoint.com/:w:/r/sites/i797/_layouts/15/Doc.aspx?sourcedoc=%7B857C929C-292A-4C3D-AD98-A2A233225BD8%7D&file=STP_QRC_How%20to%20Navigate%20and%20Use%20Coupa%20Supplier%20Portal_Coupa_NA_EN.docx&action=default&mobileredirect=true)**

### <span id="page-1-1"></span>**Come invitare gli utenti al CSP**

- 1. Nella **schermata iniziale del CSP** fare clic sulla scheda **Configurazione**.
- 2. Fare clic sulla scheda **Amministratore**.
- 3. Selezionare **Utenti**.
	- a. Puoi esaminare tutti gli utenti associati al tuo account nella schermata **Utenti**.
- 4. Fare clic sul pulsante **Invita utente**.

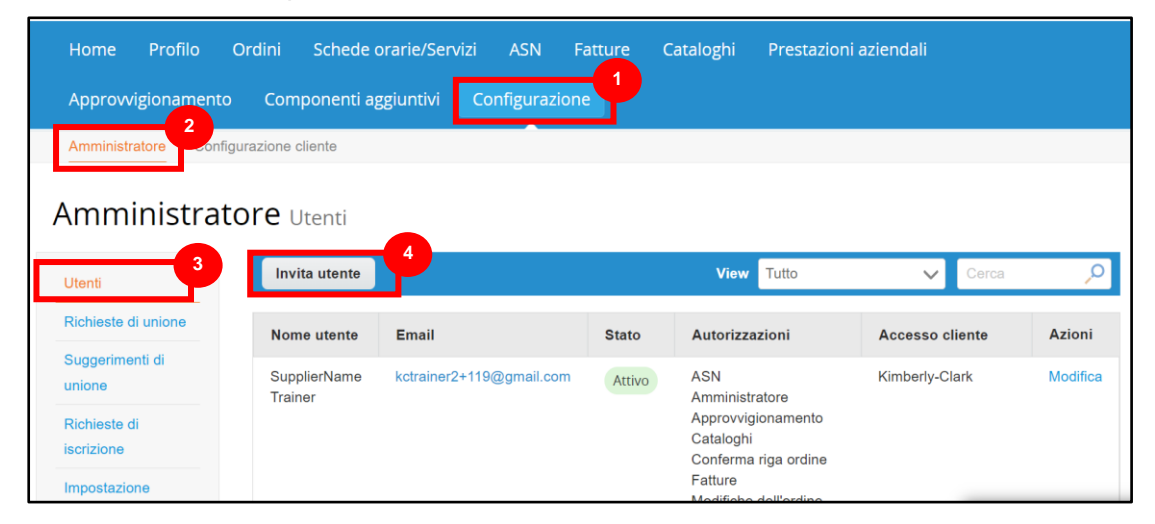

5. Viene visualizzata la schermata **Invita utente**. Inserisci le informazioni di contatto dell'invitato.

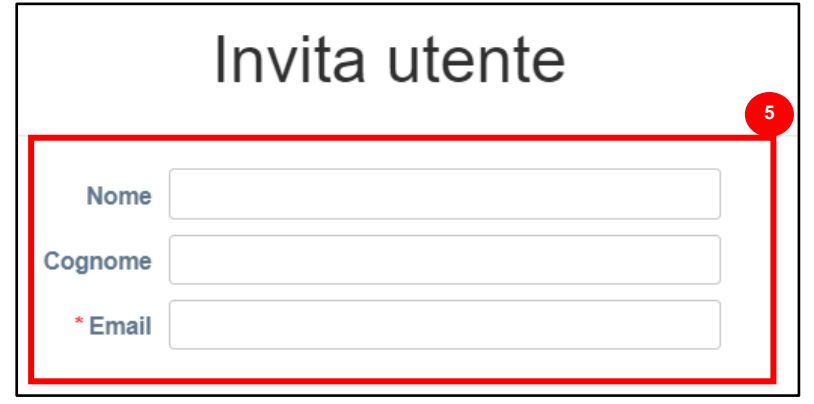

- 6. Definire le **autorizzazioni** (livelli di accesso) per l'invitato selezionando le seguenti caselle di controllo:
	- **Tutti** (fornisce l'accesso completo a tutte le tue funzioni CSP, ad eccezione dell'amministrazione degli utenti)
	- **Admin** (fornisce l'accesso completo a tutte le tue funzioni CSP)
	- **Ordini** (consente la visualizzazione e la gestione degli Ordini di Acquisto)
	- **Ordini - Accesso Limitato** (consente l'accesso a specifici Ordini di Acquisto)
	- **Ordini - Tutti** (consente la visualizzazione e la gestione di tutti gli Ordini di Acquisto)
	- **Fatture** (consente la creazione e l'invio di fatture ai clienti)
	- **Cataloghi** (consente la creazione e la gestione di cataloghi elettronici specifici per il cliente)
	- **Profili** (consente di modificare i profili specifici del cliente).

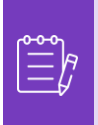

**Nota:** Quando **un fornitore** invita un altro utente della propria organizzazione a CSP, **la casella di controllo Profili DEVE essere selezionata**. Ciò consente all'utente invitato di apportare modifiche e gestire il proprio profilo aziendale.

- **ASN** (consente la creazione e l'invio di avvisi di spedizione avanzati (ASN) ai client)
- **Fogli di servizio /presenze** (consente la creazione e l'invio di fogli di servizio/presenze a fronte di ordini di acquisto)
- **Fogli di servizio/presenze - Accesso limitato ai fogli di servizio/presenze**  (consente l'accesso a fogli di servizio/presenze specifici)
- **Fogli di servizio/presenze - Tutti** (consente di creare e inviare qualsiasi foglio di servizio/presenze a fronte di ordini di acquisto)
- **Pagamenti** (consente di visualizzare i pagamenti e scaricare assegni digitali)
- **Modifiche all'ordine (**consente l'invio di richieste di modifica dell'ordine di acquisto)

#### **C3 Kimberly-Clark**

- Pay Me Now (disponibile solo se i tuoi clienti utilizzano Coupa Pay e hanno abilitato la funzione relativa a questa autorizzazione)
- **Prestazioni aziendali** (consente di visualizzare le informazioni sulle prestazioni aziendali, ad esempio le tendenze di ordini, fatture e consegne)
- **Sourcing** (consente di visualizzare gli eventi di sourcing pubblici)
- **Conferma riga ordine** (consente la visualizzazione delle righe ordine di acquisto all'interno di ASN)
- 7. Definire quali **clienti sono visibili** all'invitato selezionando le seguenti caselle di controllo:
	- a. **Tutti** (consente la visualizzazione di tutti i clienti all'interno del CSP)
	- b. **Kimberly-Clark** (consente la visualizzazione solo di K-C all'interno del CSP)
- 8. Fai clic sul **pulsante Invia invito**.

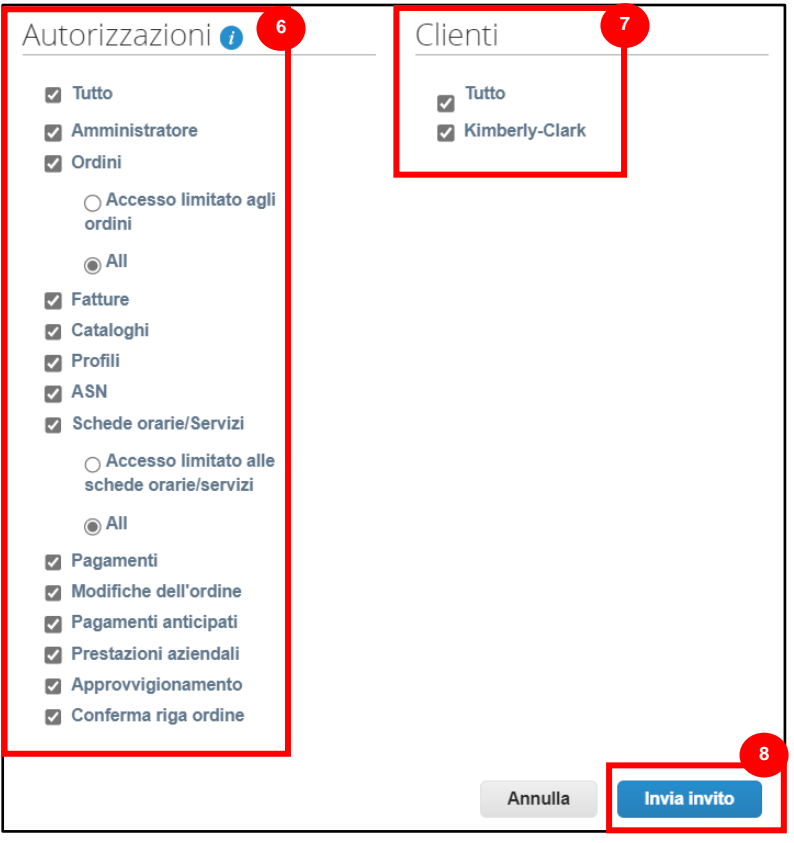

Una volta che un nuovo utente ha accettato l'invito, verrà visualizzato all'interno della tabella **Utenti** (passaggio 3). Ai nuovi utenti possono essere **[delegate attività](https://kimberlyclark.sharepoint.com/sites/i797/Learning%20Document%20Library/STP_QRC_How%20to%20Delegate%20Tasks%20in%20CSP%20for%20Suppliers_Coupa_NA_EN.docx?web=1)** all'interno del CSP, ad esempio la compilazione **del modulo esterno del fornitore** e/o qualsiasi **questionario di due diligence (DDQ).**

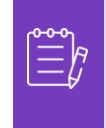

**Nota:** Ai fini del controllo, **Coupa non consente l'eliminazione degli utenti**, quindi non è possibile eliminare un utente dal proprio profilo. È invece possibile disattivare un utente quando non si desidera più che l'utente sia in grado di accedere all'account.

# <span id="page-4-0"></span>**Cambia versione**

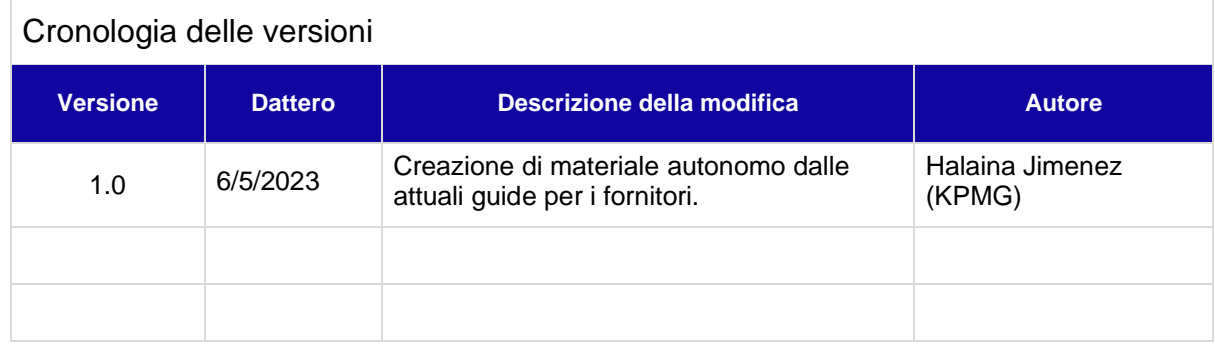